# **웹페이지 분석스크립트 적용가이드**

**(임대형쇼핑몰용)**

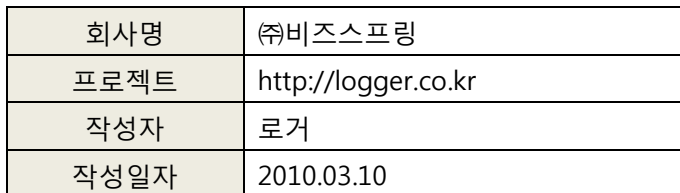

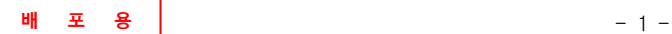

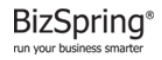

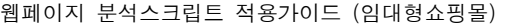

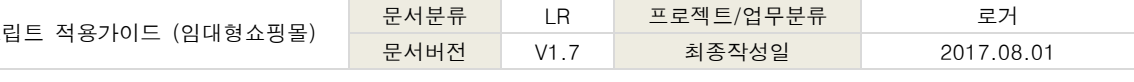

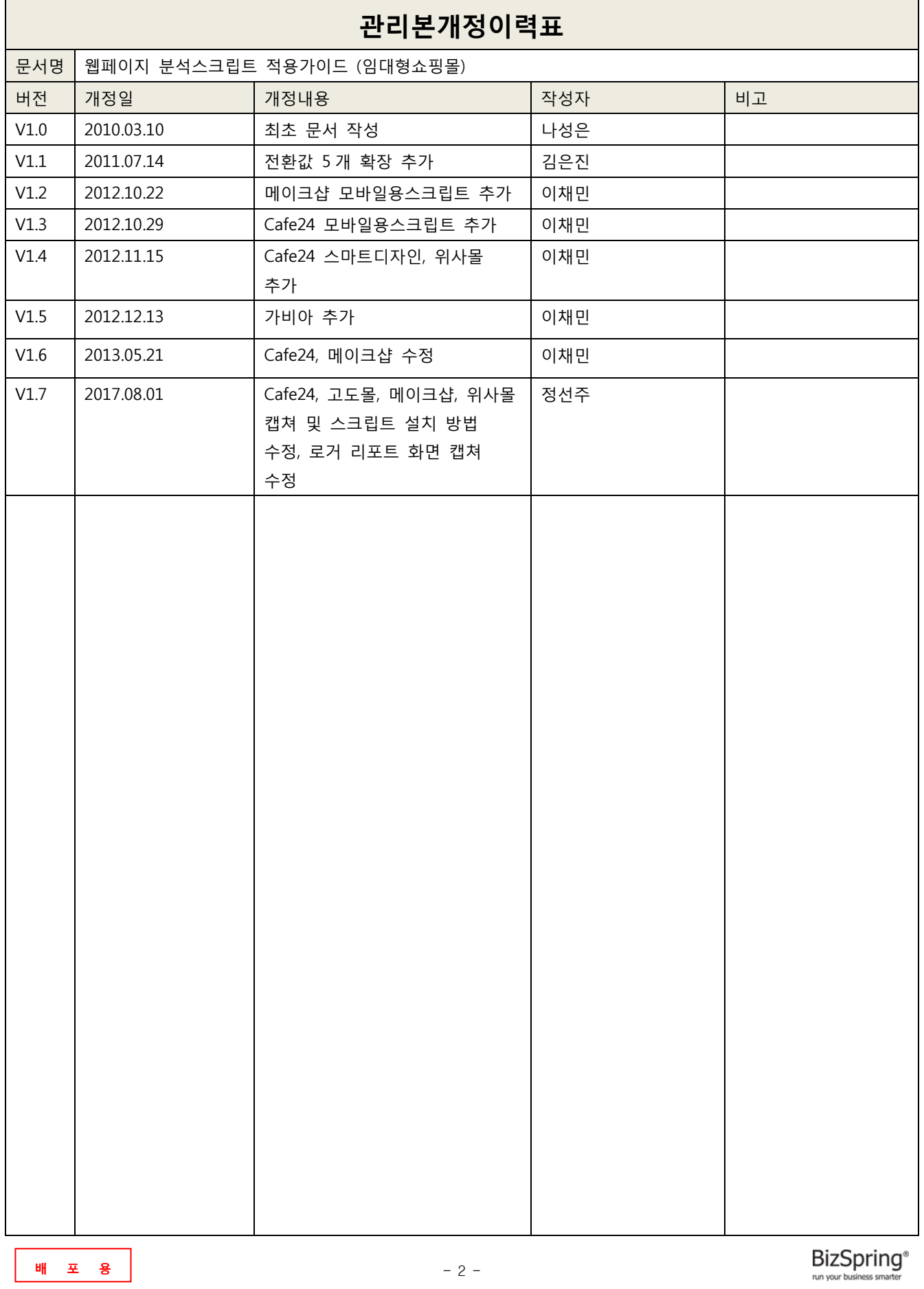

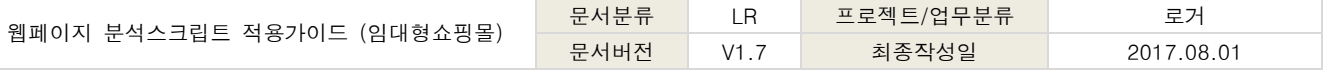

## 목차

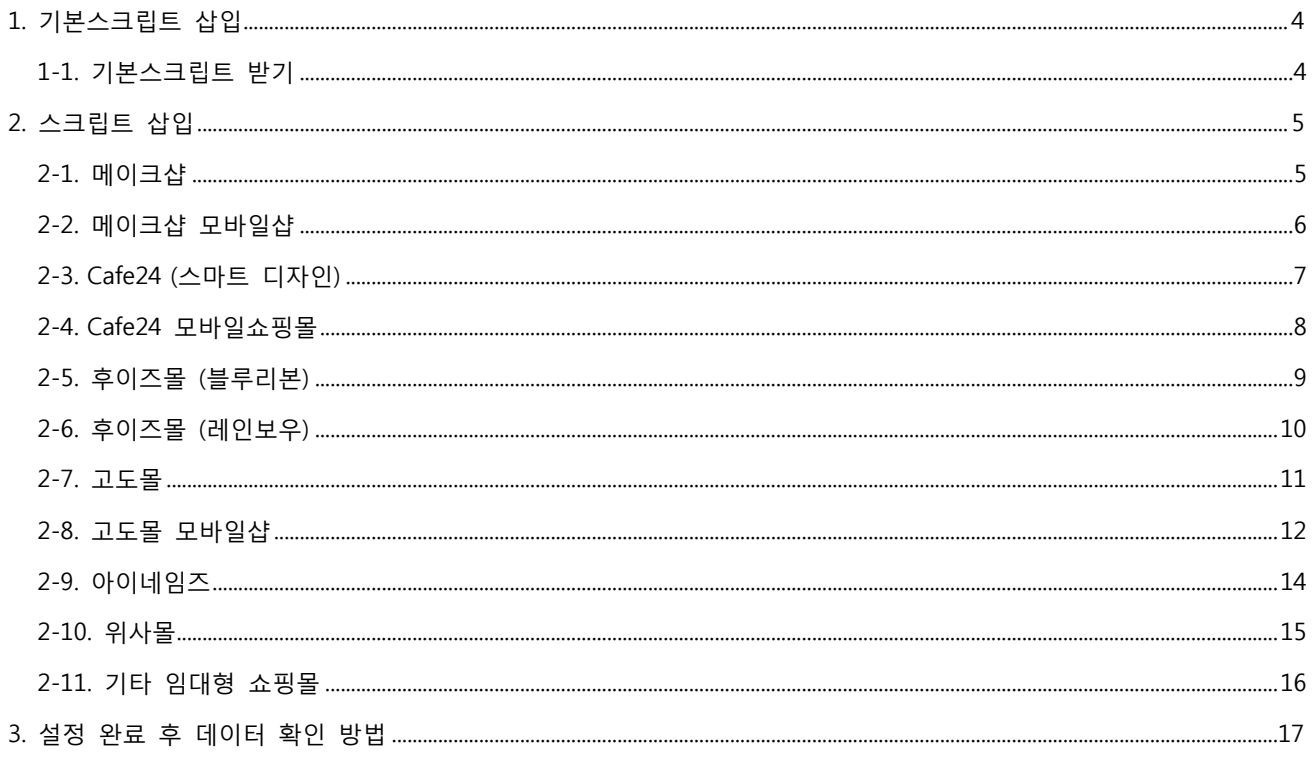

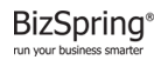

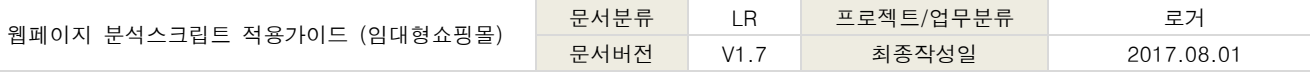

※ 임대형 쇼핑몰을 사용하시는 고객님을 위한, 처음 서비스 이용 시, 반드시 필요한 웹페이지 분석 스크립트 적용 가이드입니다. 일반 사이트의 적용가이드는 포함되지 않습니다.. ※ 이미 로거(Logger™)를 통해 사이트 분석 중이라면, "**기본**스크립트" 작업은 추가로 필요하지 않으며, 환경변수는 추가 설정이 필요한 부분만 작업하시기 바랍니다.

# <span id="page-3-0"></span>**1. 기본스크립트 삽입**

#### <span id="page-3-1"></span>**1-1. 기본스크립트 받기**

- **① 로거™ 서비스에 로그인합니다.**
- **② [서비스관리 → 스크립트 받기 →임대몰용] 을 클릭합니다.**

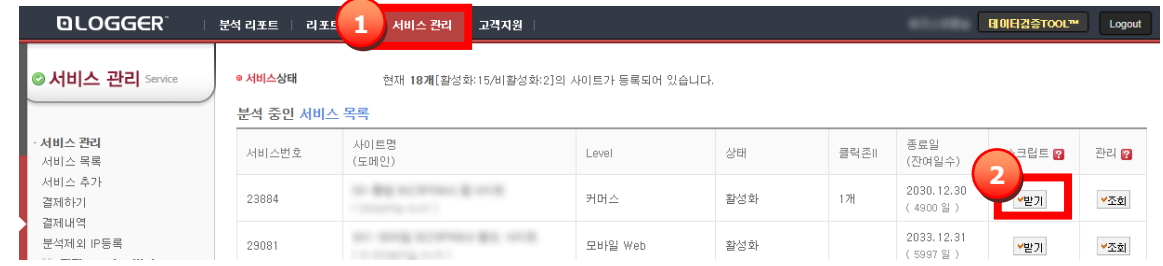

#### **③ 현재 사용 중인 호스팅 업체의 스크립트를 복사합니다.**

※ 사용 중인 호스팅 업체가 없을 경우, p16 의 2-11 을 참고하여 설정해주시기 바랍니다.

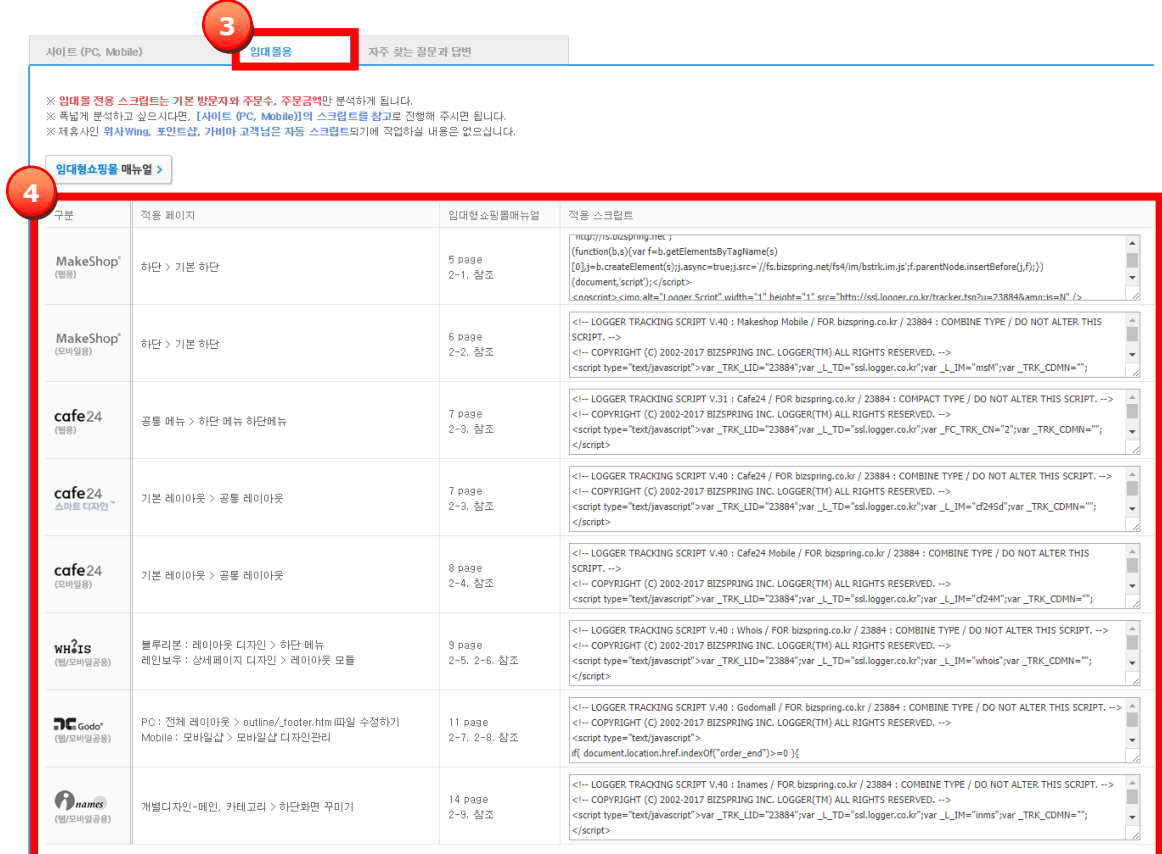

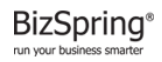

**배 포 용** - 4 -

# <span id="page-4-0"></span>**2. 스크립트 삽입**

## <span id="page-4-1"></span>**2-1. 메이크샵**

- \* 분석범위: 주문수, 매출액 분석 가능
- **①** 관리자 페이지에서 [개별 디자인 <sup>→</sup> 디자인 편집하기] 메뉴를 클릭합니다. ● [업글] 카카오 알림톡 템플릿 관리 기능 추가

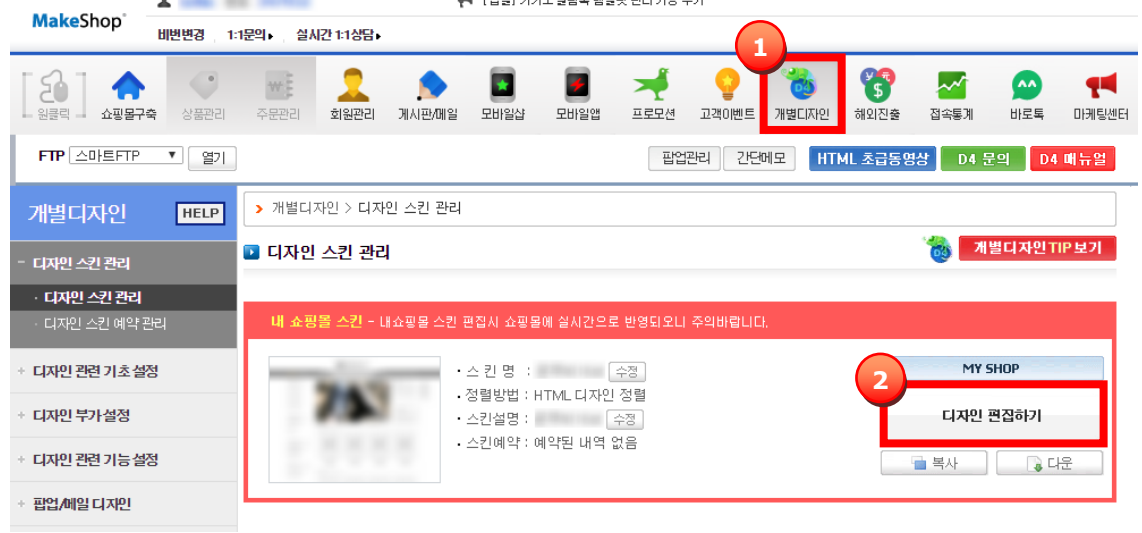

**②** 좌측 메뉴에서 [하단] 클릭 → 기본 하단] 클릭 후 소스의 가장 하단에 스크립트를 붙여 넣고, [저장] 버튼을 클릭합니다.

현재 디자인 편집 화면 : 기본 하단

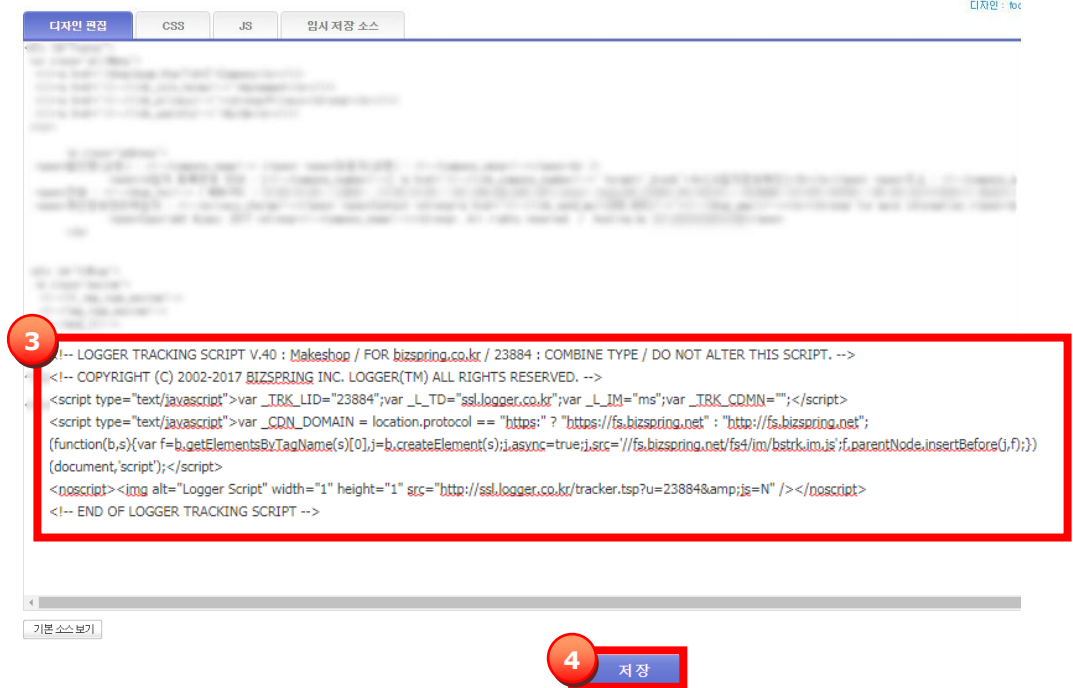

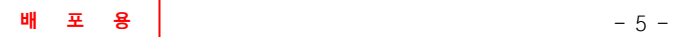

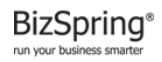

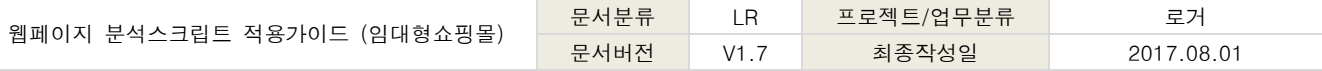

# <span id="page-5-0"></span>**2-2. 메이크샵 모바일샵**

\* 분석범위: 회원가입수, 주문수, 매출액, 주문상품명, 주문수량 분석 가능

**①** 관리자 페이지에서 [모바일샵 → 모바일 D4(개별디자인) → 디자인 편집하기] 버튼을 클릭합니다.

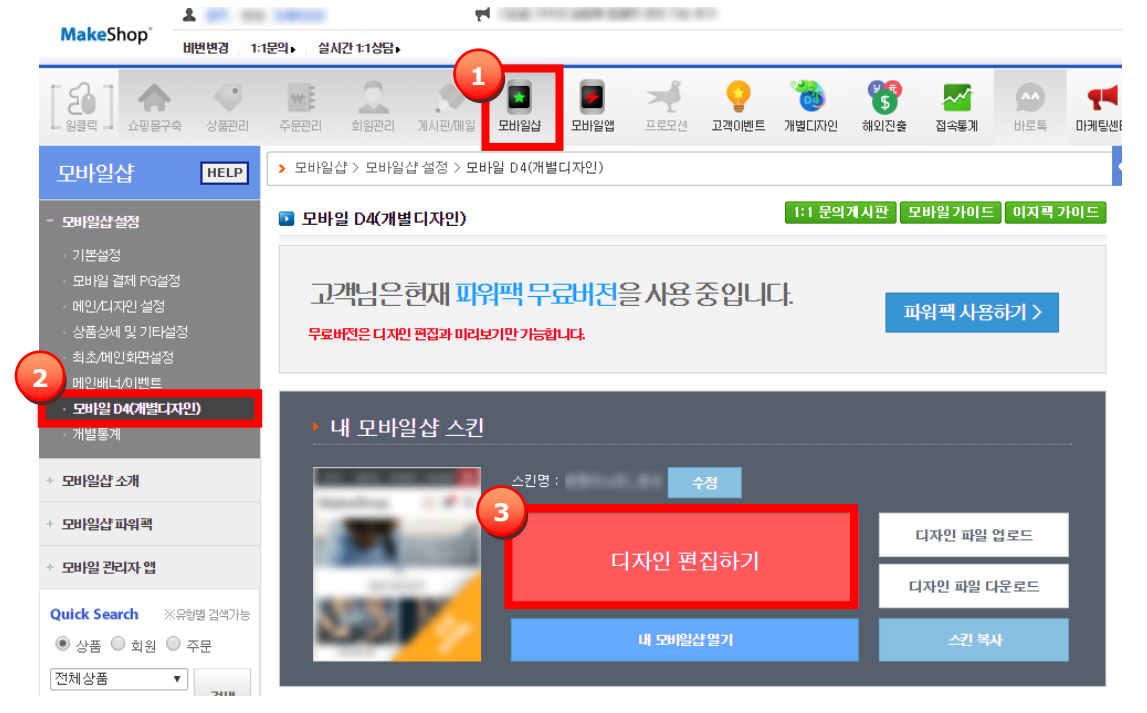

**②** 좌측 메뉴에서 [하단] 클릭 → 기본 하단] 클릭 후 소스의 가장 하단에 스크립트를 붙여 넣고, [저장] 버튼을 클릭합니다.

현재 디자인 편집 화면 : 기본 하단

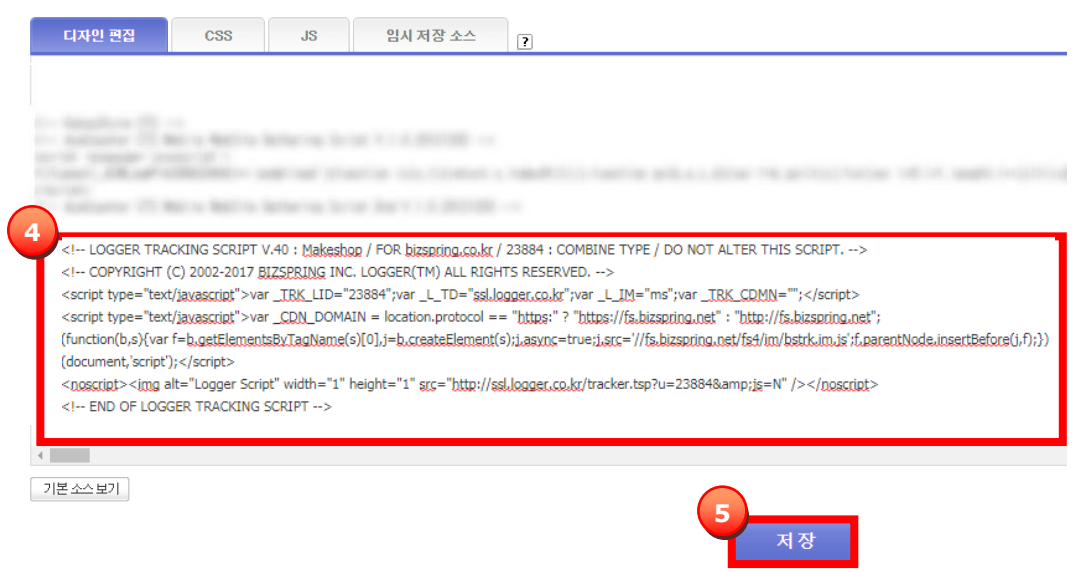

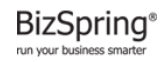

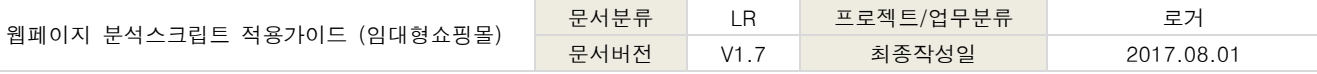

#### <span id="page-6-0"></span>**2-3. Cafe24 (스마트 디자인)**

- \* 분석범위: 주문수, 매출액 분석 가능
- **①** 관리자 페이지에서 [디자인관리 → 디자인 수정하기] 버튼을 클릭합니다.

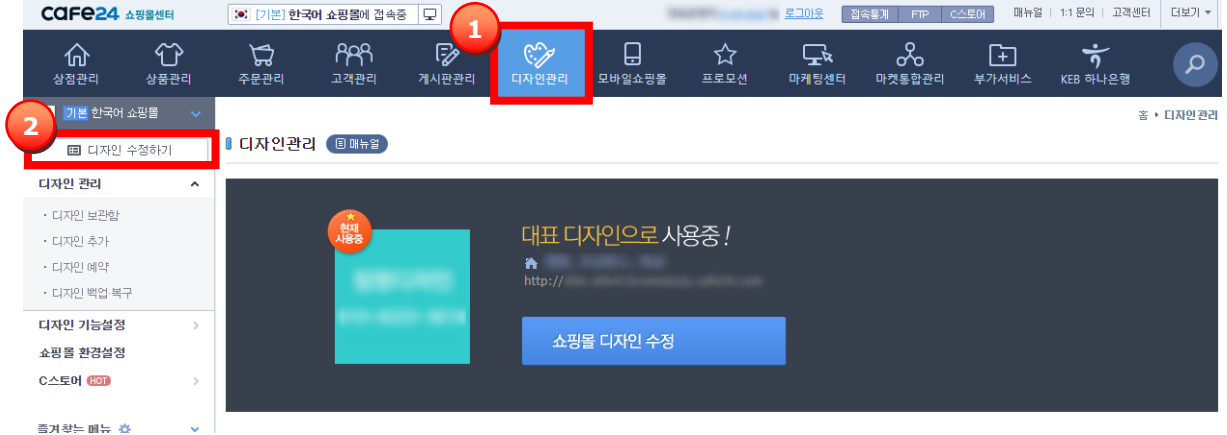

**②** [전체화면보기]에서 [레이아웃 → 기본 레이아웃 → 공통 레이아웃] 클릭 후 가장 하단에 스크립트를 붙여 넣고, [저장] 버튼을 클릭합니다.

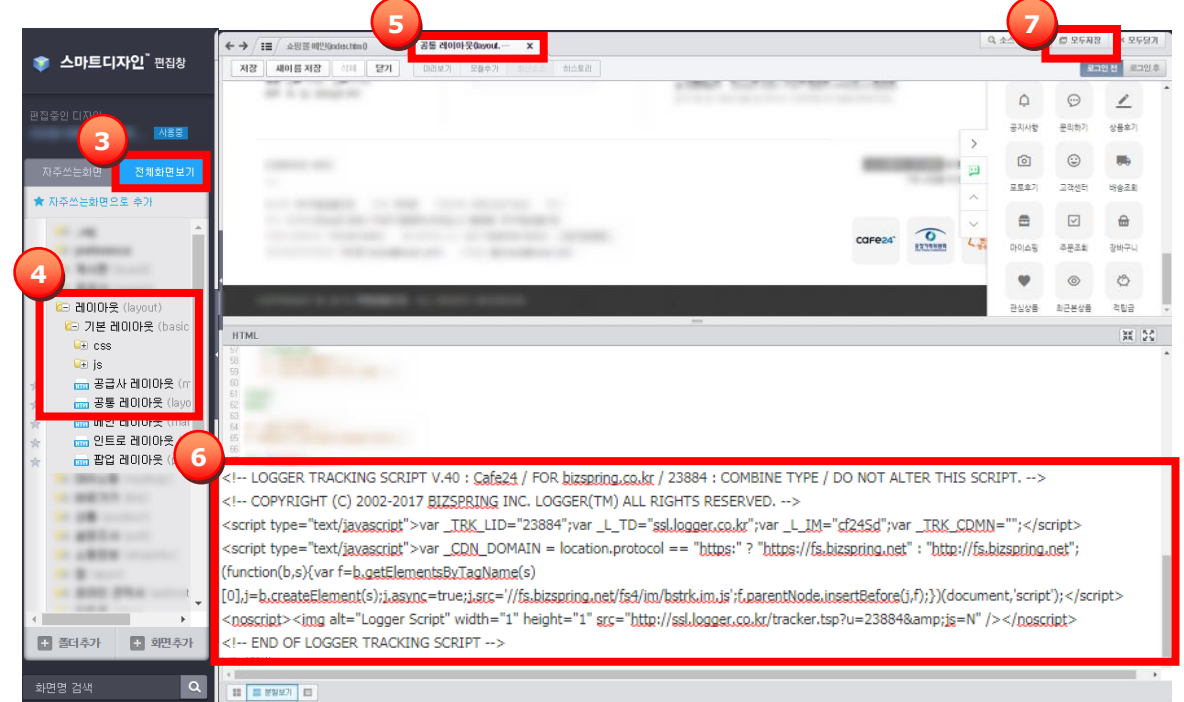

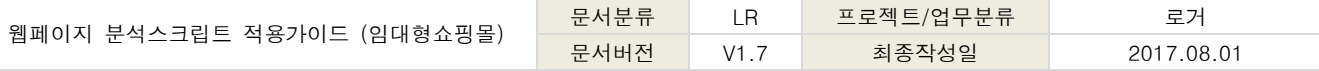

#### <span id="page-7-0"></span>**2-4. Cafe24 모바일쇼핑몰**

- \* 분석범위: 회원가입수, 주문수, 매출액 분석 가능
- **①** 관리자 페이지에서 [모바일쇼핑몰 → 디자인 수정하기] 버튼을 클릭합니다.

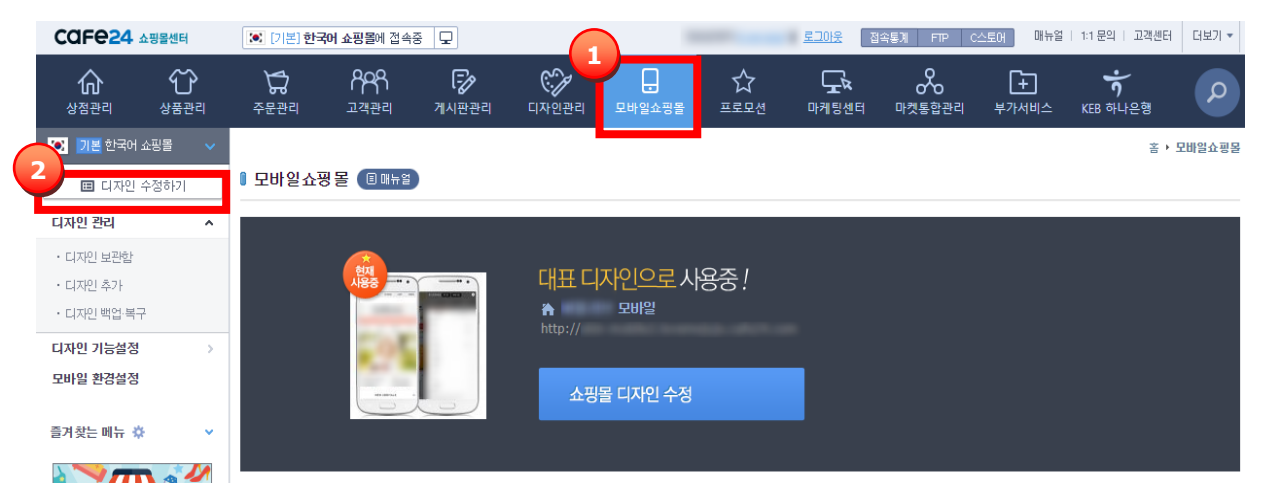

**②** [전체화면보기]에서 [레이아웃 → 기본 레이아웃 → 공통 레이아웃] 클릭 후 가장 하단에 스크립트를 붙여 넣고 [저장]버튼을 클릭합니다.

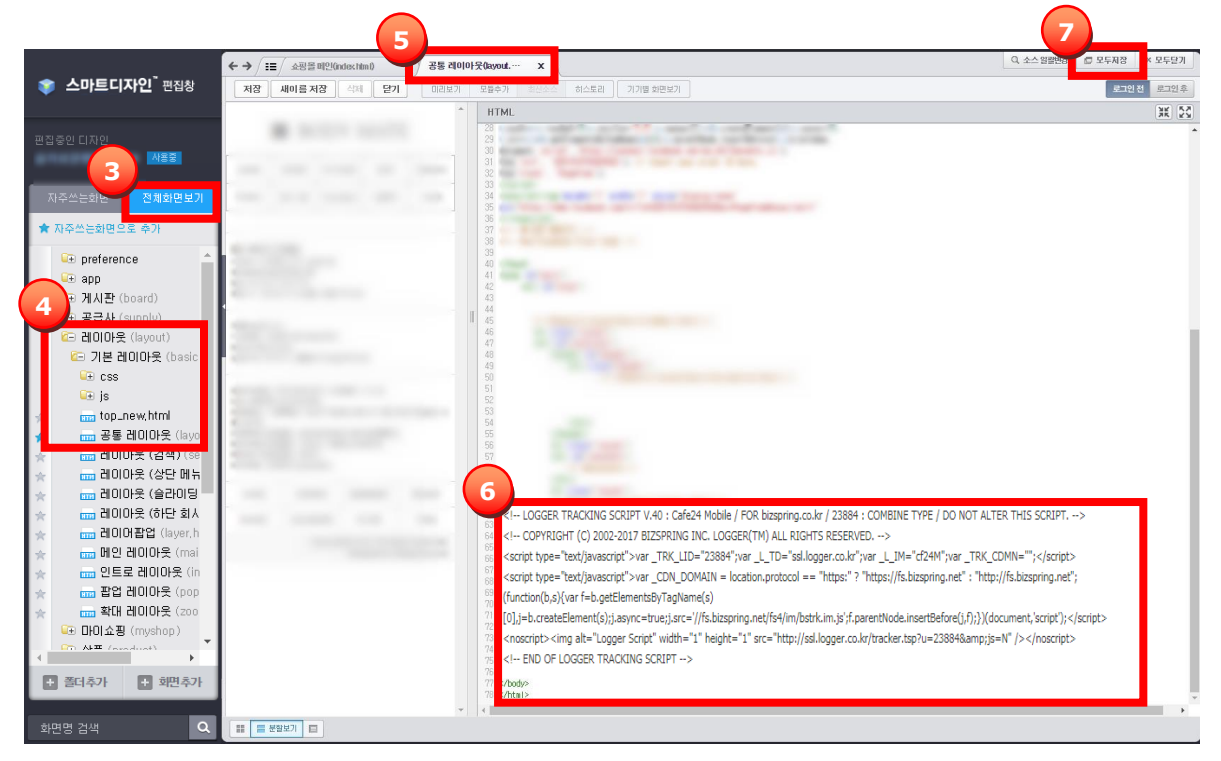

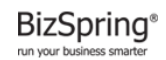

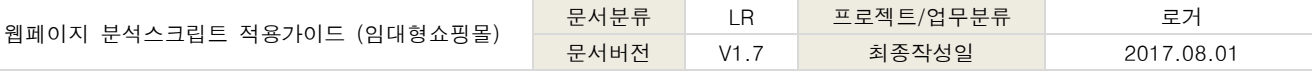

## <span id="page-8-0"></span>**2-5. 후이즈몰 (블루리본)**

\* 분석범위: 주문수, 매출액 분석 가능

**①** 관리자 페이지에서 [디자인관리 → 레이아웃 디자인 → 하단메뉴] 버튼을 클릭합니다.

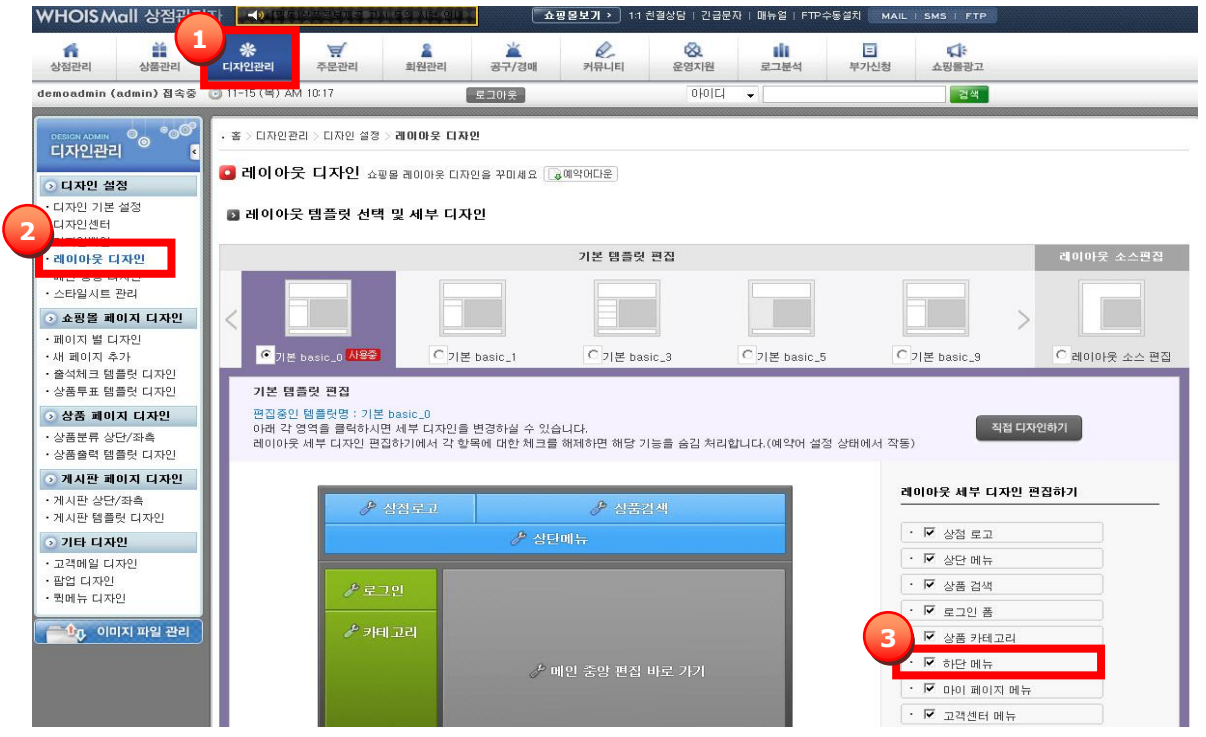

**②** 소스의 맨 하단에 스크립트를 붙여 넣고, [저장+적용] 버튼을 클릭합니다. ■디자인 편집창

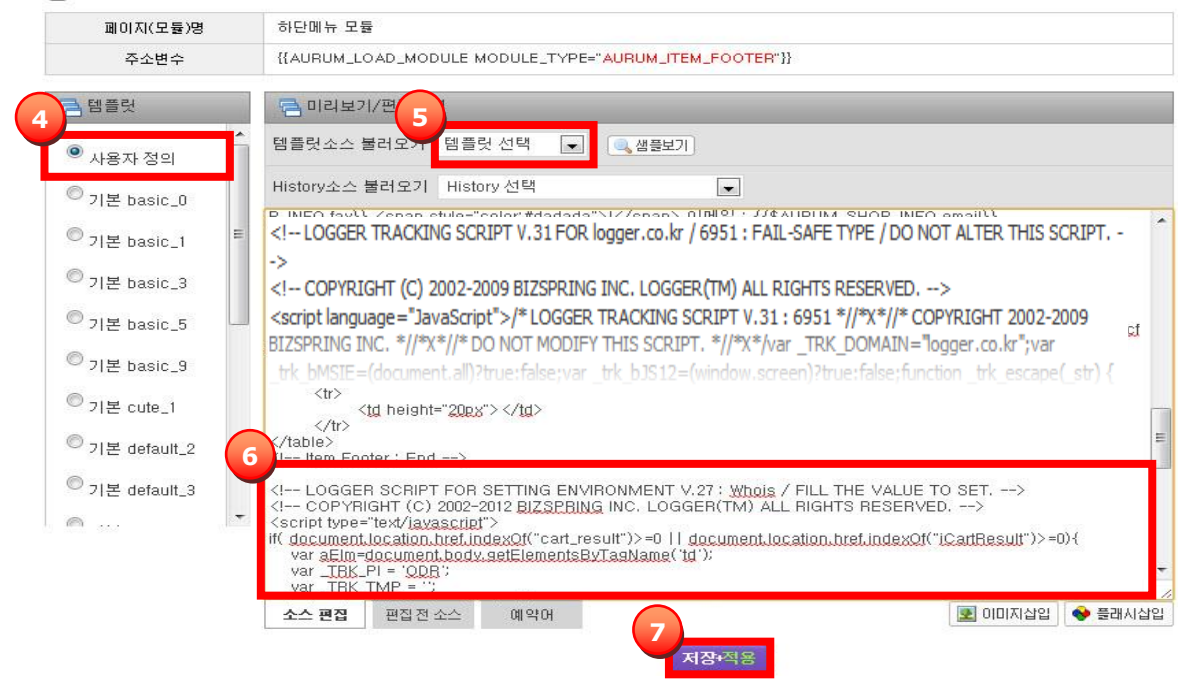

**배 포 용** - 9 -

**BizSpring**<sup>®</sup>

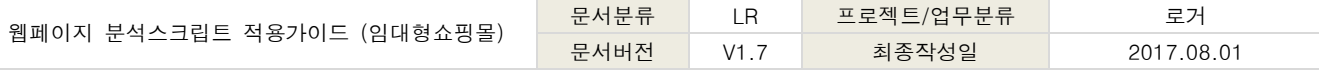

#### <span id="page-9-0"></span>**2-6. 후이즈몰 (레인보우)**

\* 분석범위: 주문수, 매출액 분석 가능

- **①** 관리자 페이지에서 [디자인관리 → 상세페이지 디자인 → 레이아웃 모듈] 메뉴를 클릭합니다.
- **②** [하단메세지] 클릭 후, 맨 하단에 스크립트를 붙여 넣고, [바로적용] 버튼을 클릭합니다.

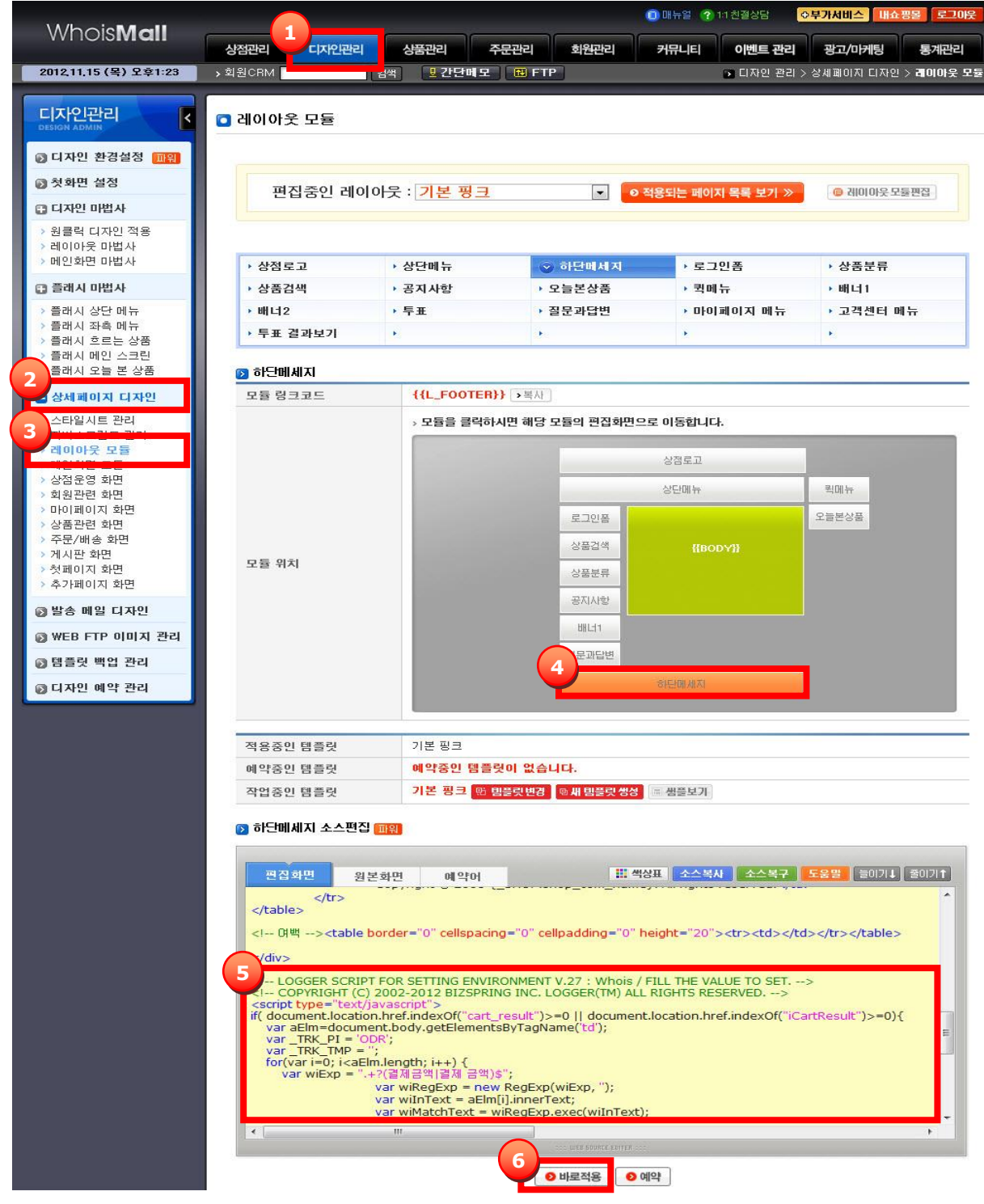

# <span id="page-10-0"></span>**2-7. 고도몰**

\* 분석범위: 주문수, 매출액 분석 가능

- **①** 관리자 페이지에서 [디자인 → 전체 레이아웃 디자인 → 하단 레이아웃] 메뉴를 클릭합니다.
- **②** 소스의 맨 하단에 스크립트를 붙여 넣고, [저장] 버튼을 클릭합니다.

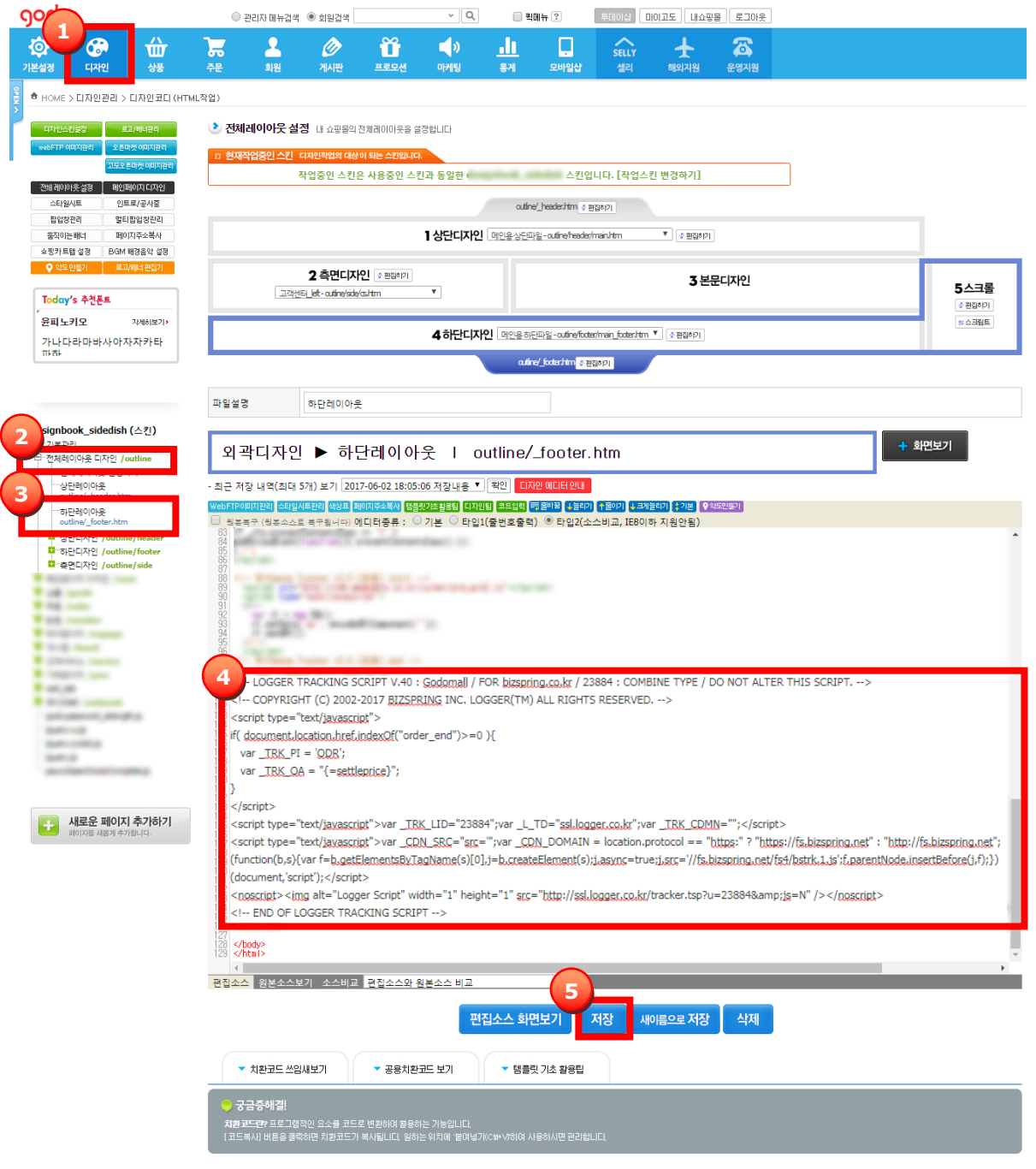

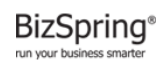

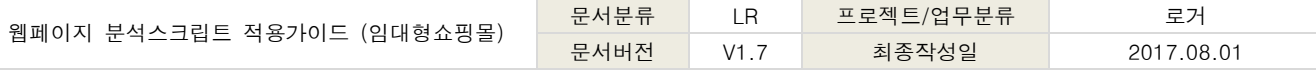

#### <span id="page-11-0"></span>**2-8. 고도몰 모바일샵**

- \* 분석범위 : 주문수, 매출액 분석 가능
- \* 고도몰은 웹사이트와 모바일 전용 분석 스크립트가 동일합니다.
- **①** 관리자 페이지에서 [모바일샵 → 모바일샵 디자인관리] 메뉴를 클릭합니다.

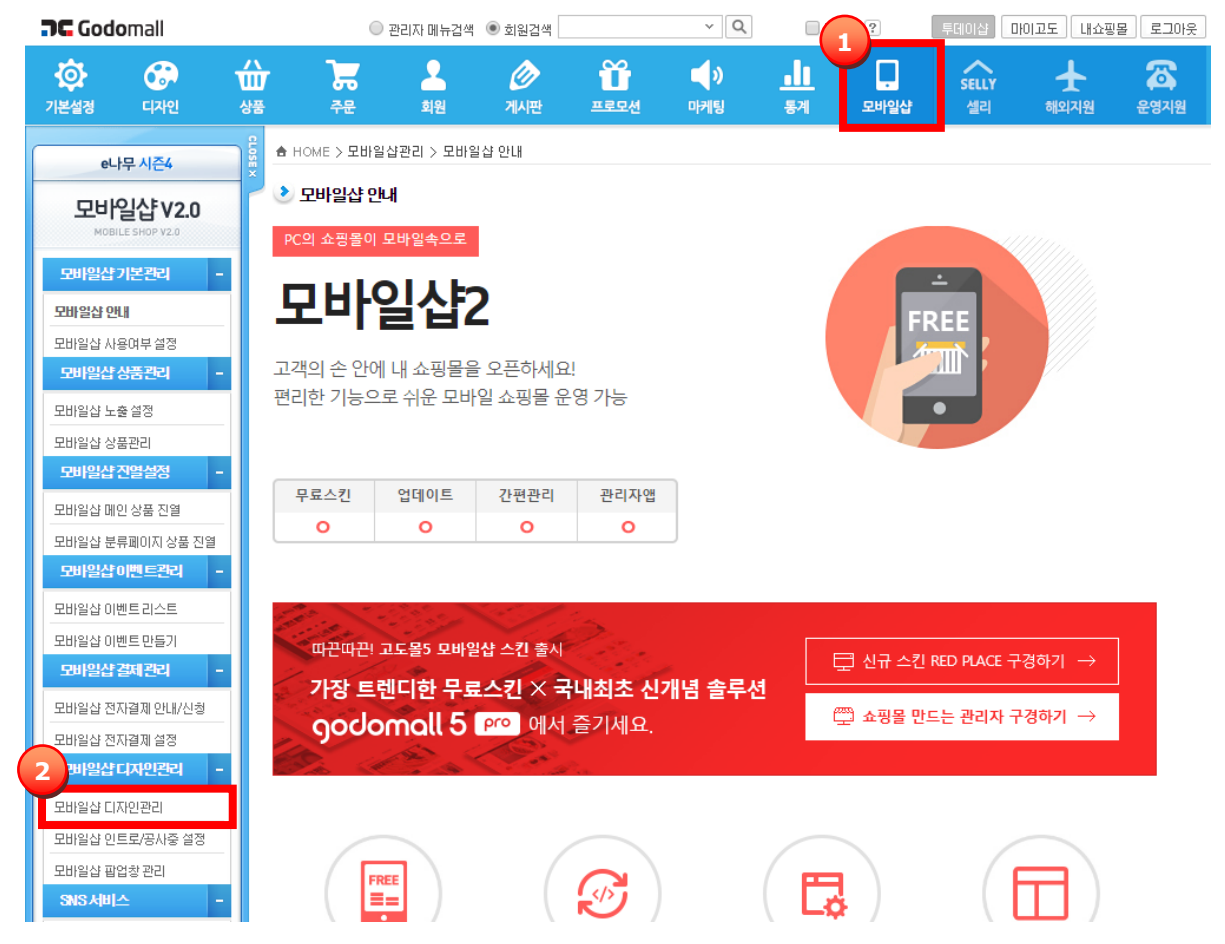

**②** [전체레이아웃 디자인 → 하단레이아웃] 메뉴 클릭 후, 소스의 맨 하단에 스크립트를 붙여 넣고, [저장]버튼을 클릭합니다.

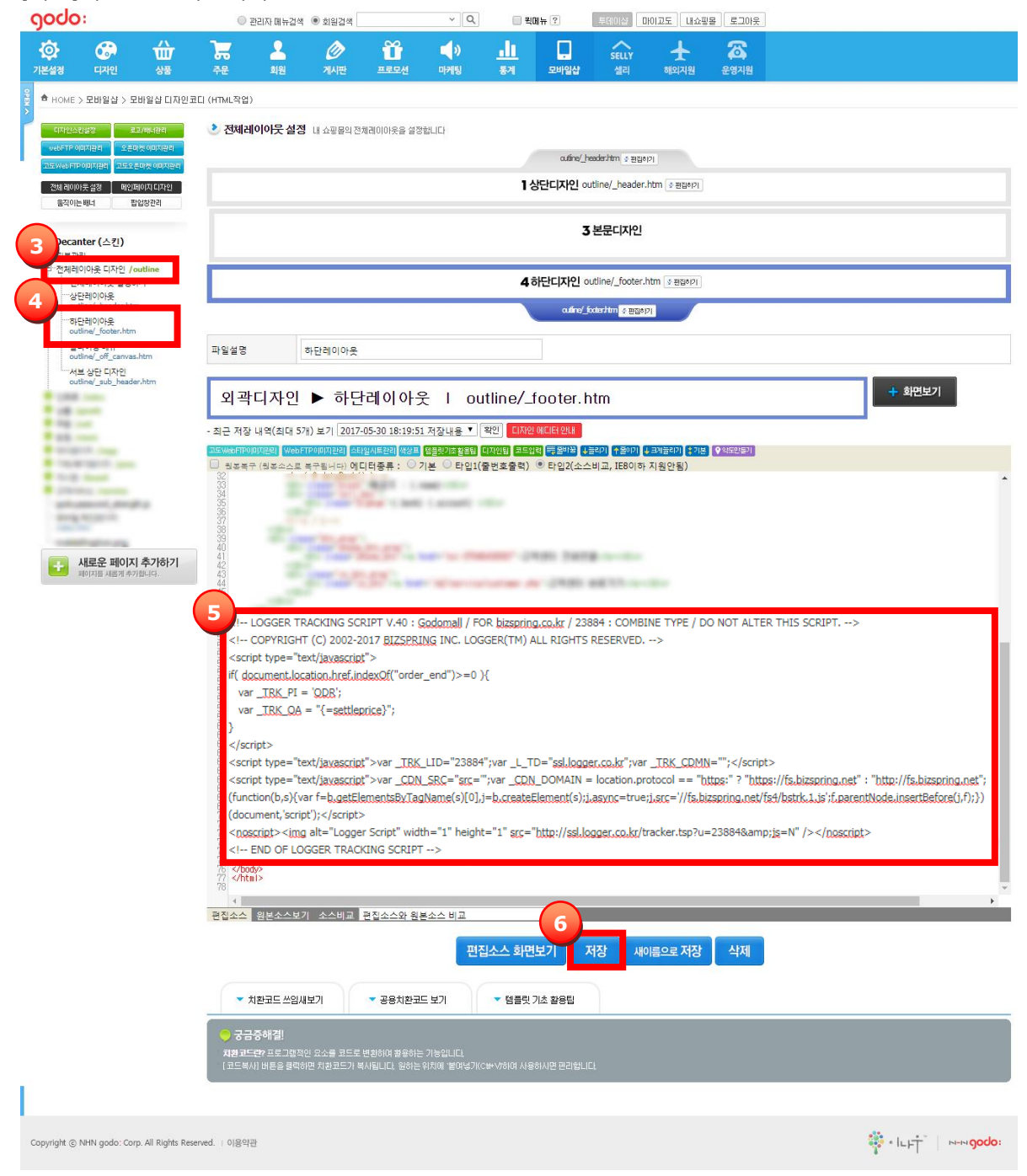

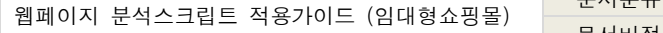

문서분류 LR 프로젝트/업무분류 로거 문서버전 V1.7 최종작성일 2017.08.01

#### <span id="page-13-0"></span>**2-9. 아이네임즈**

\* 분석범위: 주문수, 매출액 분석 가능

- **①** 관리자 페이지에서 [디자인관리 → 개별디자인-메인, 카테고리 → 하단화면 꾸미기] 메뉴를 클릭 후 "쇼핑몰 전체 사이즈" 클릭합니다.
- **②** 소스의 맨 하단에 스크립트를 붙여 넣고, [적용하기] 버튼을 클릭합니다.

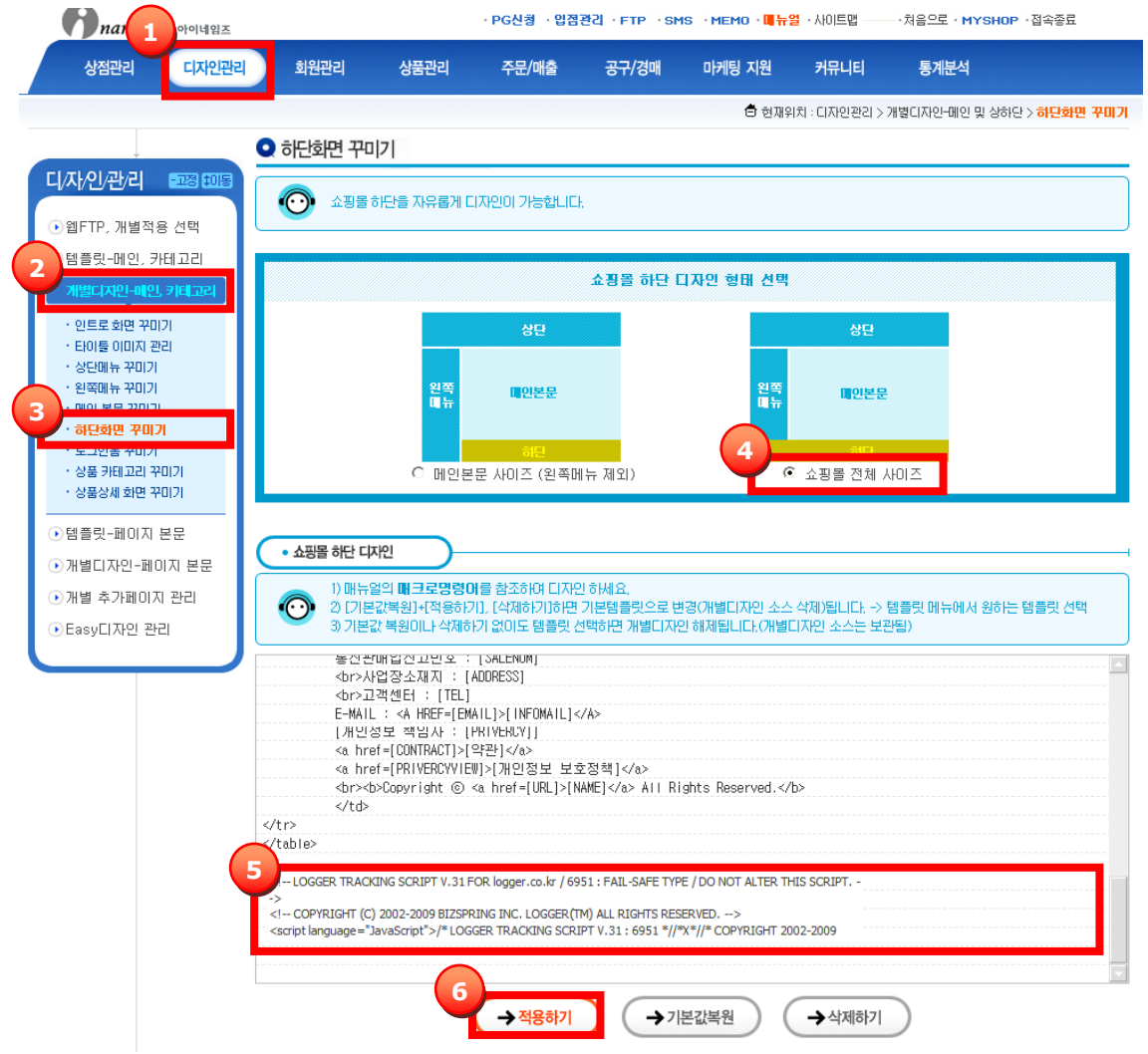

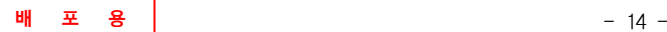

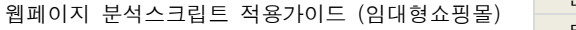

문서버전 V1.7 최종작성일 2017.08.01

**BizSpring**<sup>®</sup> run your bu

# <span id="page-14-0"></span>**2-10. 위사몰**

\* 분석범위: 주문수, 매출액 분석 가능

**①** 관리자 페이지에서 [디자인 → HTML 편집 → 하단공통페이지 편집] 영역을 클릭 후, 소스의 맨 하단에 스크립트를 붙여 넣고, [저장] 버튼을 클릭합니다.

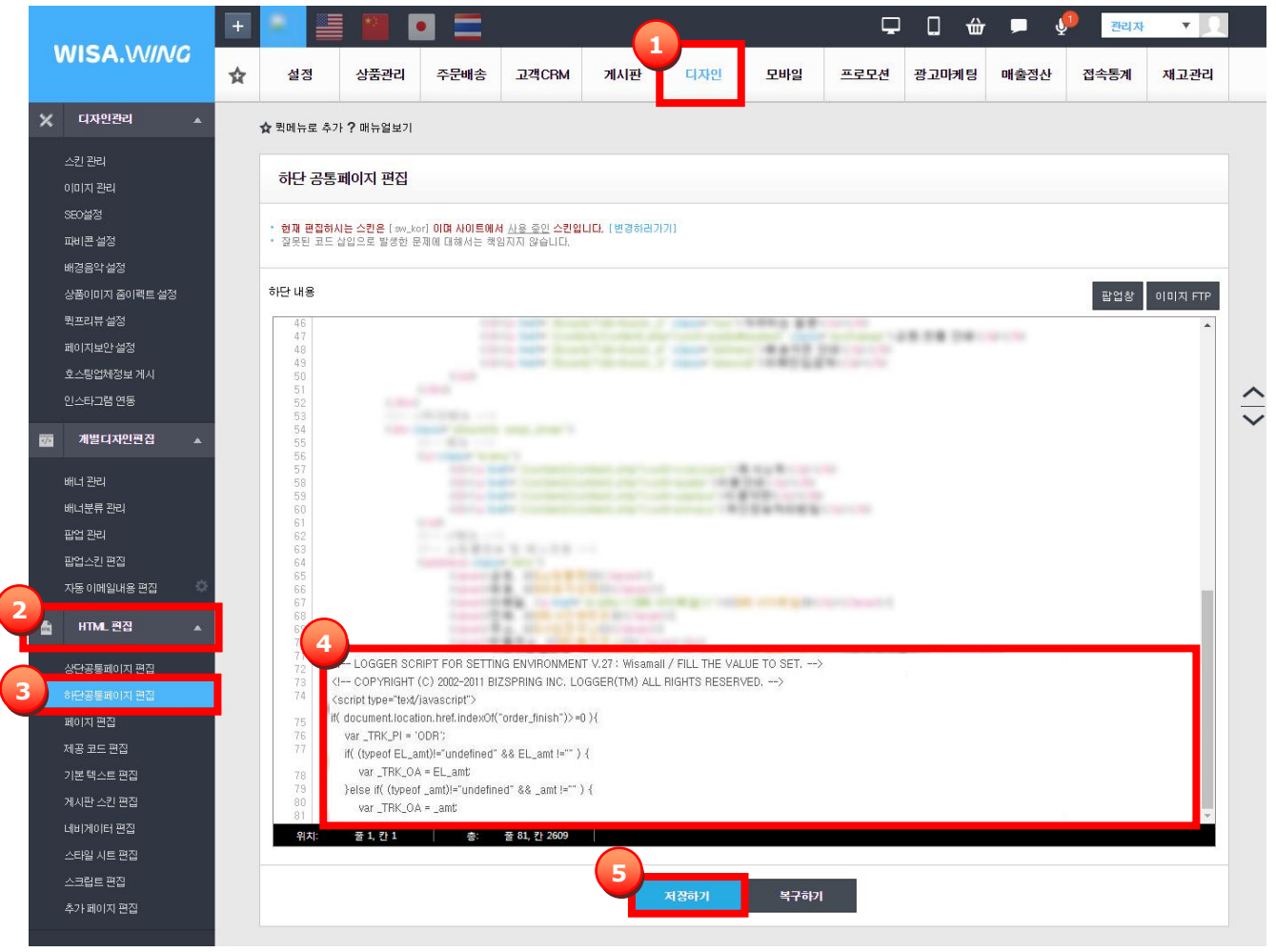

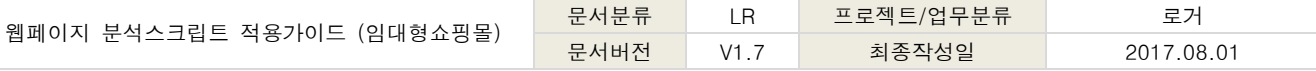

## **2-11. 기타 임대형 쇼핑몰**

\* 위에 명시되어 있지 않은 임대형 쇼핑몰을 사용하신다면, 웹사이트용 기본 스크립트를 삽입하시기 바랍니다.

\*로거의 제휴사인 포인트샵, 가비아 임대형 쇼핑몰 이용 고객은 서비스 신청시 스크립트가 자동 태깅됩니다.

**①** [서비스관리 → 스크립트 받기]에서 [웹사이트]를 선택합니다.|

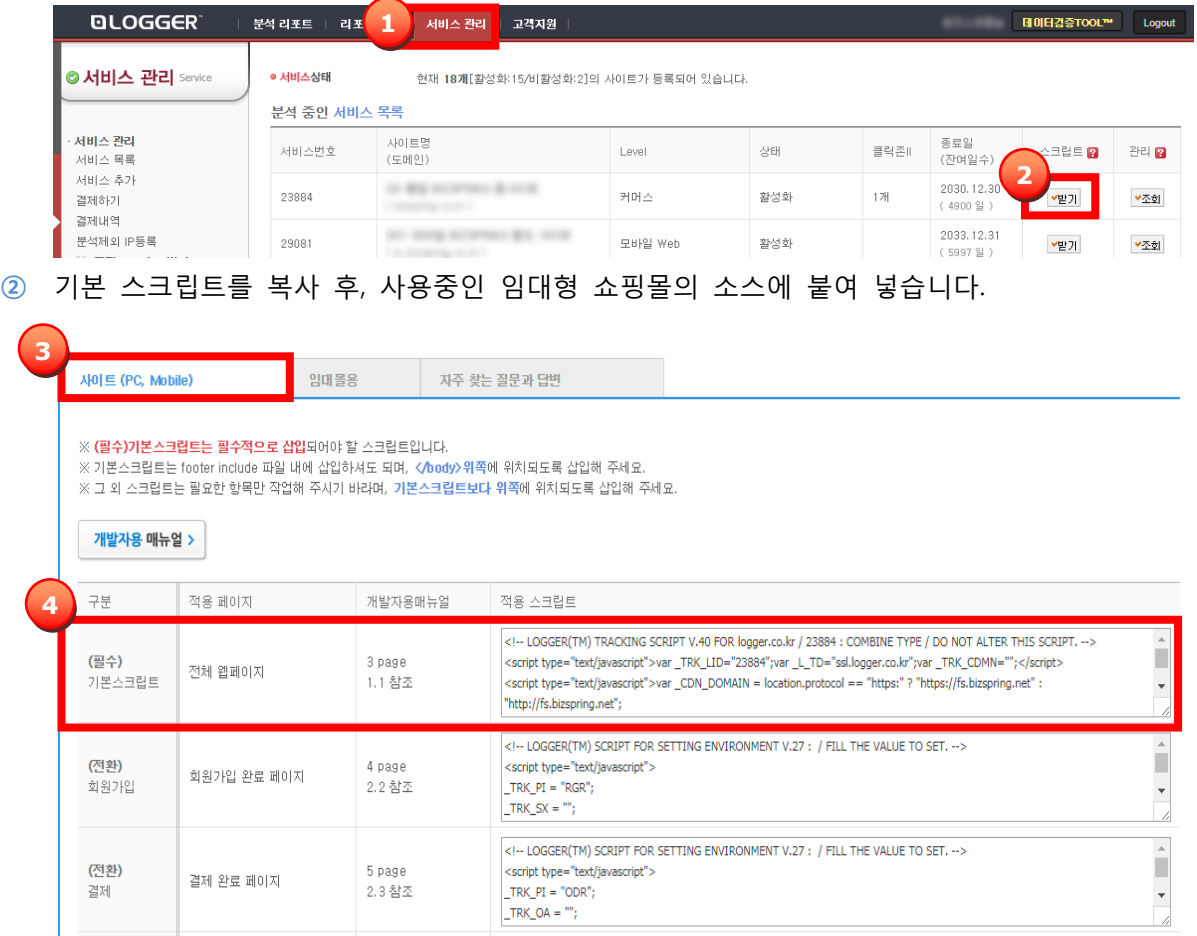

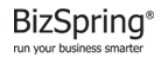

웹페이지 분석스크립트 적용가이드 (임대형쇼핑몰)

# <span id="page-16-0"></span>**3. 설정 완료 후 데이터 확인 방법**

- **①** 분석 스크립트 삽입 후 로거™ 리포트에 로그인합니다.
- **②** [분석리포트 → 방문자 → 방문자특성 → 현재방문자 상세] 메뉴를 클릭합니다.

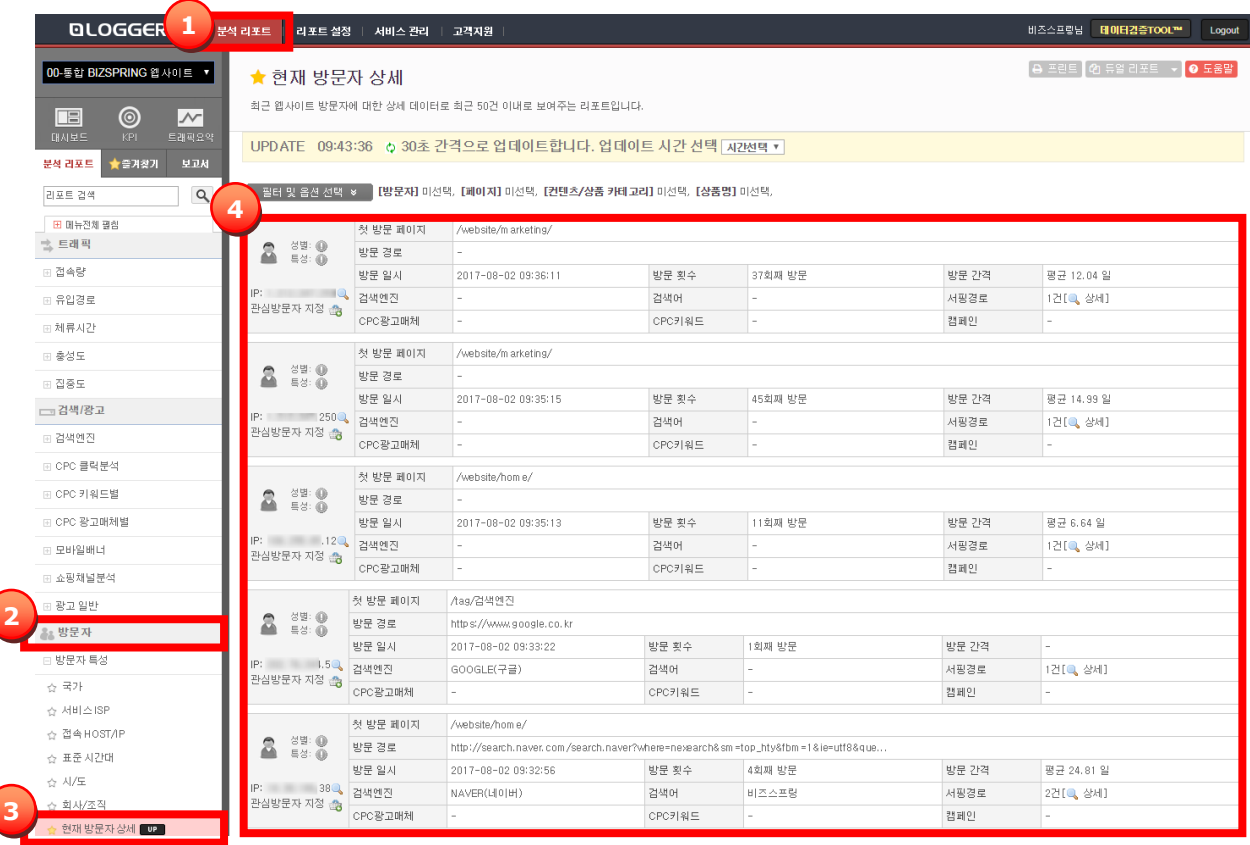

- **③** 분석스크립트가 제대로 삽입되었다면 '현재 방문자 상세' 리포트에서 현재 방문자 정보가 나오는 것을 확인할 수 있습니다.
- **④** 설치 후 데이터 확인이 되지 않는 경우, [고객지원 > 1:1 문의] 혹은 로거 고객센터 [\(service@logger.co.kr\)](mailto:service@logger.co.kr)로 문의주시기 바랍니다.

끝.

**BizSpring**<sup>®</sup> run your bu

Ó